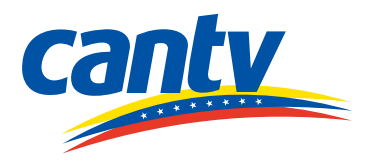

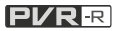

## DS363 Satellite Digital TV Set-Top Box

# **User Guide**

(Version 01)

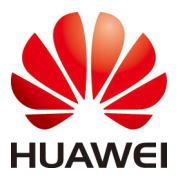

**HUAWEI TECHNOLOGIES CO., LTD.**

### **Contents**

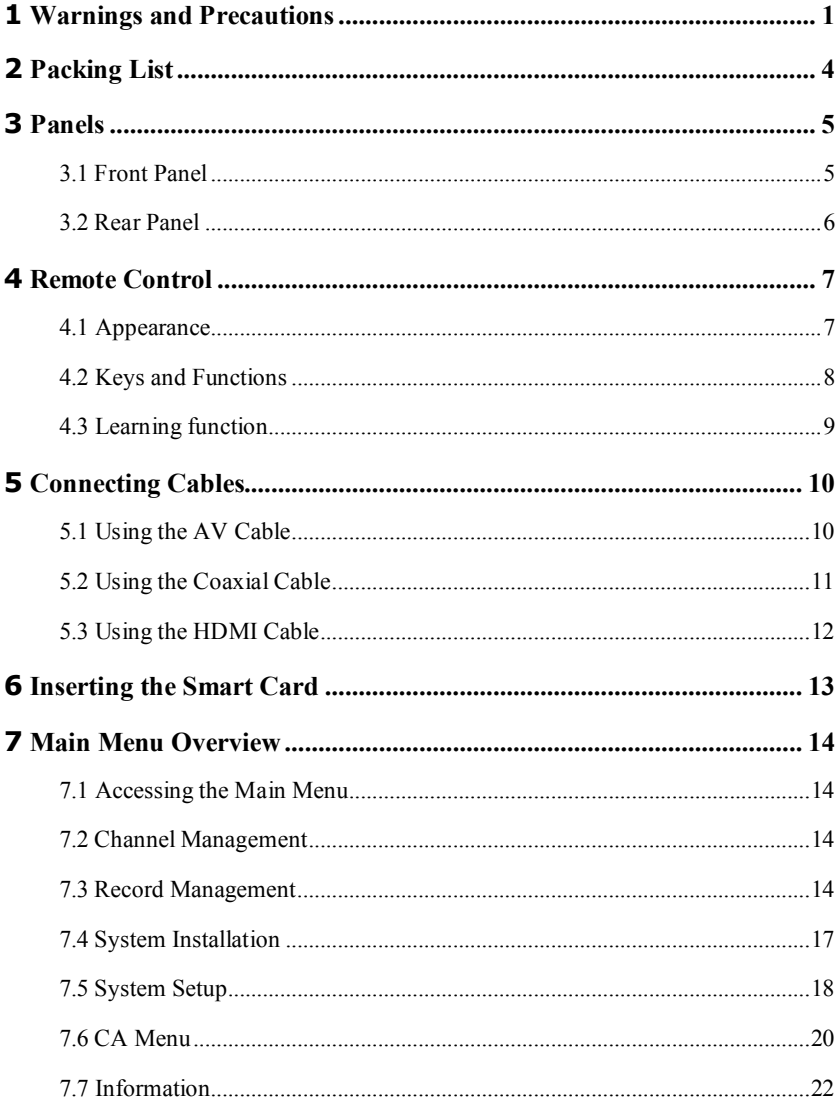

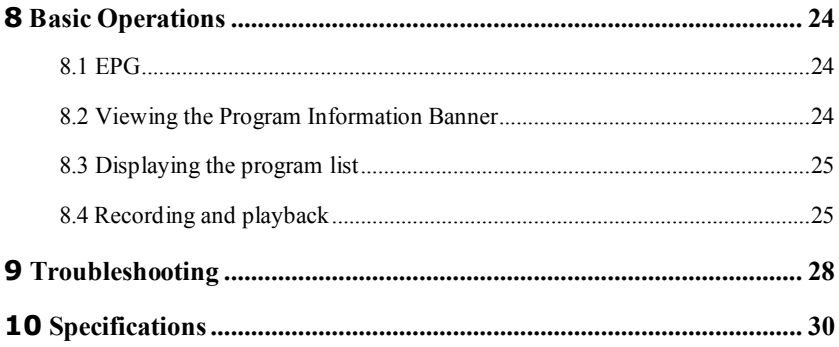

## <span id="page-3-0"></span>**1 Warnings and Precautions**

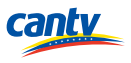

To use the device properly and safely, read these warnings and precautions carefully and strictly observe them during operation. Unless otherwise specified, the term "device" refers to the device and its accessories.

#### **Basic Requirements**

- During storage, transportation, and operation of the device, keep it dry and prevent it from colliding with other objects.
- Do not dismantle the device. In case of any fault, contact an authorized service center for assistance or repair.
- Without authorization, no organization or individual can change the mechanical, safety, or performance design of the device.
- When using the device, observe all applicable laws and regulations and respect the legal rights of other people.

#### **Environmental Requirements for Using the Device**

- Before connecting and disconnecting cables, stop using the device, and then disconnect it from the power supply. Ensure that your hands are dry during operation.
- Keep the device far from sources of heat and fire, such as a heater or a candle.
- Keep the device far from electronic appliances that generate strong magnetic or electric fields, such as a microwave oven or a refrigerator.
- Place the device on a stable surface.
- Place the device in a cool and well-ventilated indoor area. Do not expose the device to direct sunlight.
- $\bullet$  Use the device in an area with a temperature ranging from 0°C to 45°C.
- Do not block the openings on the device with any object. Reserve a minimum space of 10 cm around the device for heat dissipation.
- Do not place any object (such as a candle or a water container) on the device. If any foreign object or liquid enters the device, stop using the device immediately, power it off, remove all the cables connected to it, and then contact an authorized service center.
- During thunderstorms, power off the device, and then remove all the cables connected to it to prevent it from getting damaged due to lightning strikes.

#### **Areas with Inflammables and Explosives**

- Do not use the device where inflammables or explosives are stored, for example, in a gas station, oil depot, or chemical plant. Otherwise, explosions or fires may occur. In addition, follow the instructions indicated in text or symbols.
- Do not store or transport the device in the same box as inflammable liquids, gases, or explosives.

#### **Accessory Requirements**

- Use only the accessories supplied or authorized by the device manufacturer. Otherwise, the performance of the device may get affected, the warranty for the device or the laws and regulations related to telecommunications terminals may become null and void, or an injury may occur.
- Do not use the power adapter if its cable is damaged. Otherwise, electric shocks or fires may occur.
- Ensure that the power adapter meets the specifications indicated on the device nameplate.
- Ensure that the power adapter meets the requirements of Clause 2.5 in IEC60950-1/EN60950-1 and it is tested and approved according to national or local standards.

#### **Safety of Children**

Keep the device and its accessories out of the reach of children. Otherwise, they may damage the device and its accessories by mistake, or they may swallow the small components of the device, causing suffocation or other dangerous situations.

#### **Maintenance**

- If the device is not used for a long time, power it off, and then remove all the cables connected to it.
- If any exception occurs, for example, if the device emits any smoke or unusual sound or smell, stop using the device immediately, power it off, remove all the cables connected to it, and then contact an authorized service center.
- Do not trample, pull, or overbend any cable. Otherwise, the cable may get damaged, causing malfunction of the device.
- Before cleaning the device, stop using it, power it off, and then remove all the cables connected to it.

 Use a clean, soft, and dry cloth to clean the device shell. Do not use any cleaning agent or spray to clean the device shell.

#### **Environmental Protection**

- Do not dispose of the device and the accessories in a garbage can.
- Dispose of the device according to the local regulations on disposing of packing materials, exhausted batteries and abandoned devices, and support the recycling activity.

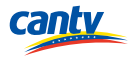

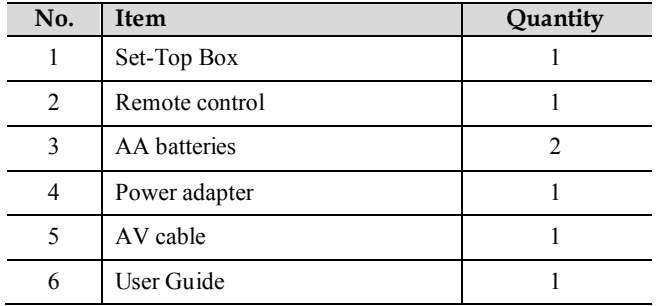

<span id="page-6-0"></span>The following table lists the accessories in the product package.

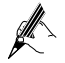

If you find any item missing or damaged, contact your service provider.

## <span id="page-7-0"></span>**3 Panels**

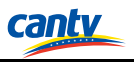

The figures of the set-top box (STB) shown in the following sections are only for your reference. The actual appearance may differ slightly from that shown depending on the product you purchased.

### <span id="page-7-1"></span>**3.1 Front Panel**

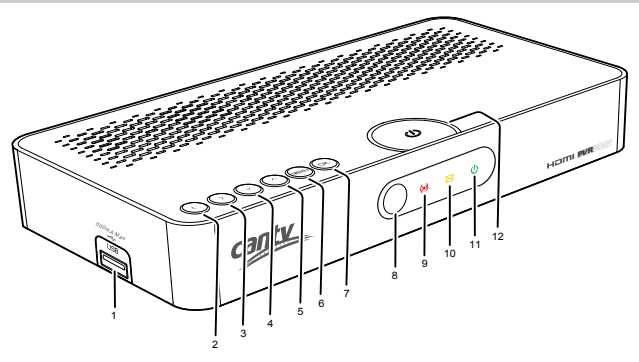

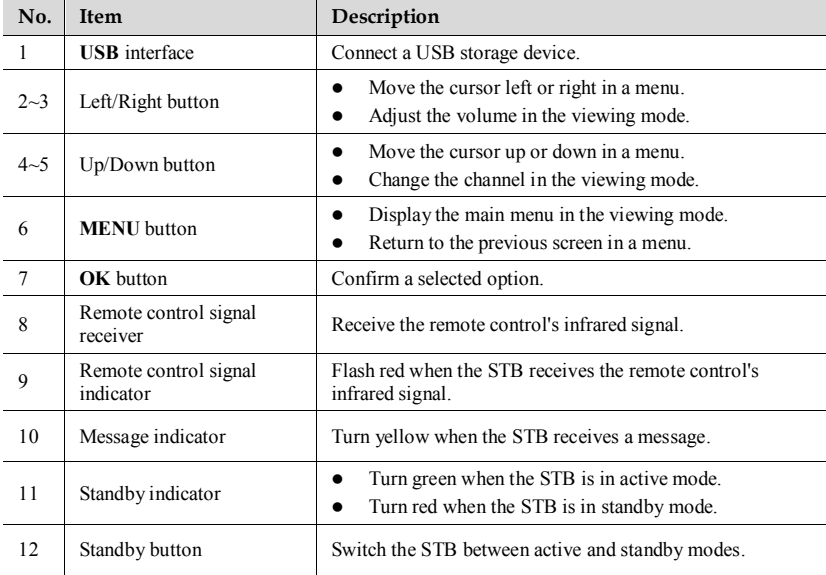

### <span id="page-8-0"></span>**3.2 Rear Panel**

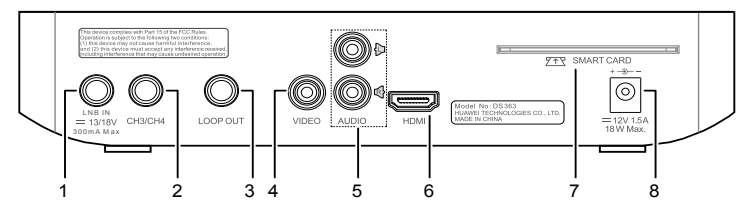

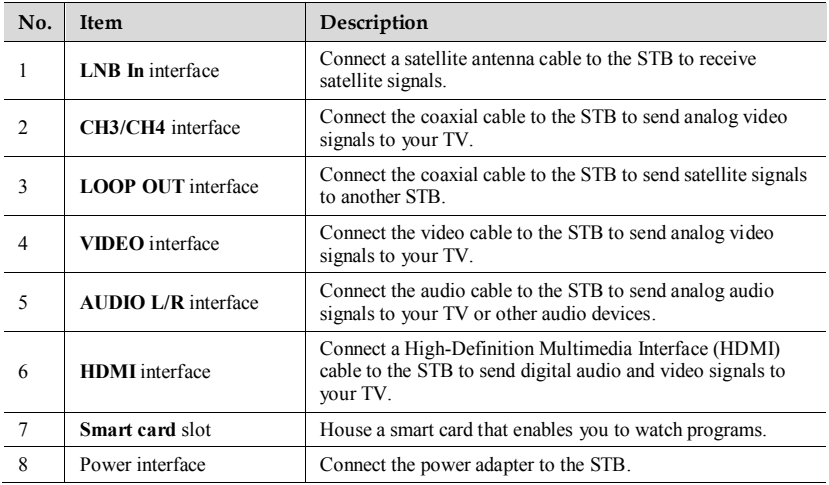

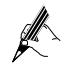

- USB interface on the STB supply 500mA.
- A USB storage device using an automatic recognition program may not be recognized.
- A USB storage device which uses its own driver may not be recognized.

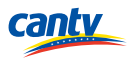

### <span id="page-9-1"></span><span id="page-9-0"></span>**4.1 Appearance**

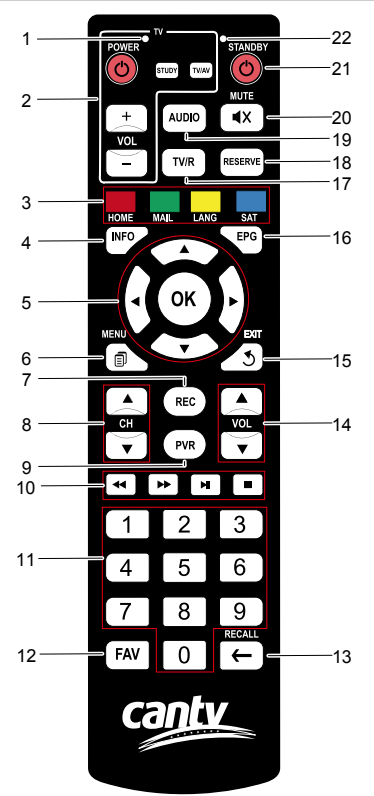

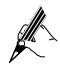

- Upgrading the STB may lead to some changes in the functions of remote control keys. For specific functions, see the instructions provided on the user interface (UI).
- When using the STB, do not expose the STB's infrared signal receiver to direct sunlight.
- The figures of the remote control shown in this document are only for your reference. The actual appearance may differ slightly from that shown depending on the product you purchased.

## <span id="page-10-0"></span>**4.2 Keys and Functions**

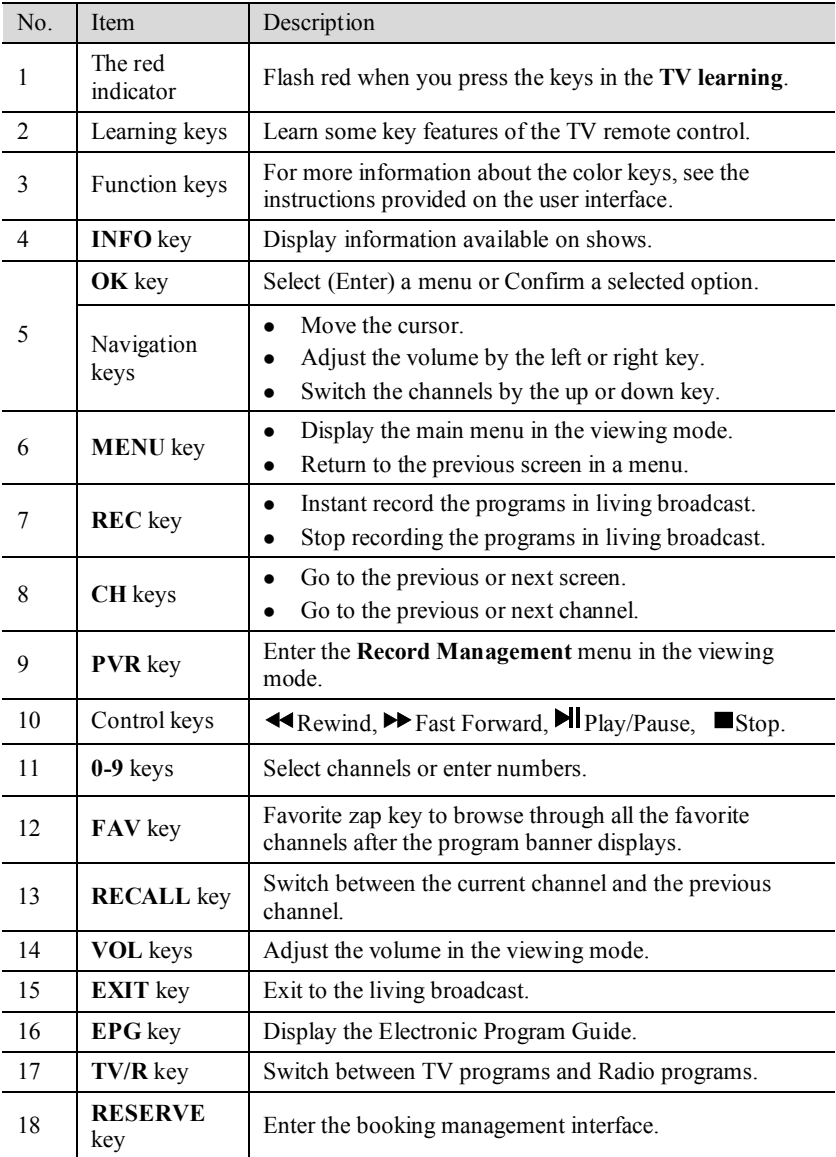

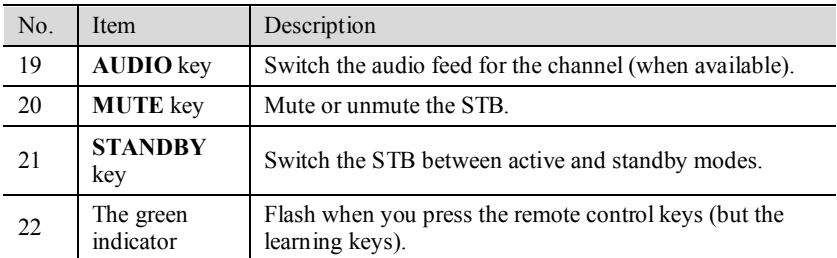

### <span id="page-11-0"></span>**4.3 Learning function**

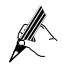

- If you don't press any button or send a signal in 10 seconds, it will quit from learning mode automatically.
- There are only 4 keys in the **TV learning** with learning function. The other keys for set-top box are without learning function.
- Through the set up for learning function, the 4 learnable keys can be updated by learning other different brands TV remote control.
- This remote control can be suitable for most of television, but not all television. If you have any questions, please contact with the manufactory immediately.
- The remote control cannot learn the universal TV remote control.

(For example: Learn the POWER key from the TV remote control)

- **Step 1** Press the **STUDY** key in the **TV learning** keypad panel continuously for 2 seconds. Until the LED gradually flash red to keep lighting, release the key.
- **Step 2** Press the **POWER** key on the remote control within 10 seconds, then the red LED is flashing; it means this button is ready to receive the code.
- **Step 3** Aim the emission port of the original TV remote control at the emission port of your set-top box remote control (distance between these two ports is about  $2 \sim 3$  cm).
- **Step 4** Then press the Power key of your original TV remote control continuously for 10 seconds to transmit the learning signal.
	- 1. If the LED will flash quickly for three times and keep lighting, it means the set-top box remote control succeeds in receiving the signal and you have completed the study procedure of the POWER key.
	- 2. If the LED doesn't display the same as in step 4, which means the learning signal is not accepted by the set-box remote control, and you should repeat step 2-4.
- **Step 5** Repeat the above process to learn the other three keys. Once you finished to

learn all the keys, press the STUDY key to save the present setting and exit the learning mode.

## <span id="page-12-0"></span>**5 Connecting Cables**

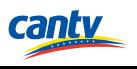

- Before connecting or disconnecting a cable, power off the STB, TV and all the devices connected to them.
	- Before connecting, check that all the necessary cables are available. Then connect the cables as shown in the following figures.
	- Do not plug or unplug a cable when a device is powered on.
	- The figures shown in the following sections are only for your reference. The actual appearance may differ slightly from that shown depending on the product you purchased.

There are three manners to connect the STB and your TV, depends on the components that you intend to connect and the desired signal quality and the styles of your TV.

## <span id="page-12-1"></span>**5.1 Using the AV Cable**

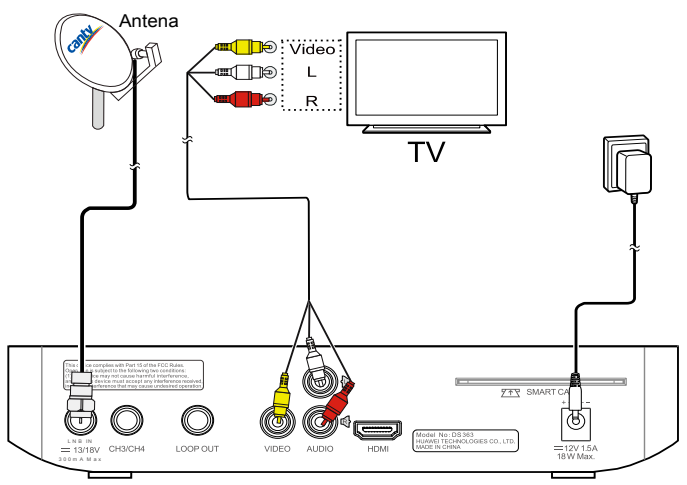

- **Step 1** Use a satellite antenna cable to connect a dish to the STB's **LNB in** interface.
- **Step 2** Connect the AV cable's yellow, white, and red connectors at one end to the STB's **VIDEO**, **AUDIO L**, and **AUDIO R** interfaces respectively.
- **Step 3** Connect the video and audio cable's yellow, white, and red connectors at the other end to your TV's corresponding video and audio interfaces.
- **Step 4** Use the power adapter to connect the STB's **DC IN** interface to a working power socket, extension cord or surge protector.

### <span id="page-13-0"></span>**5.2 Using the Coaxial Cable**

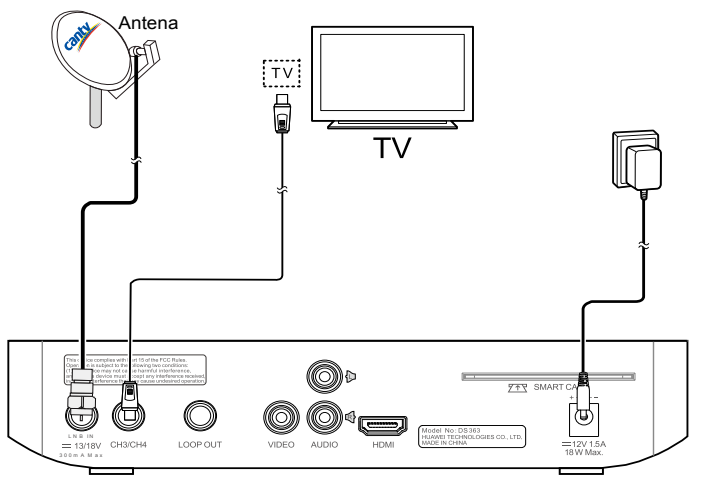

- **Step 1** Use a satellite antenna cable to connect a dish to the STB's **LNB in** interface.
- **Step 2** Connect one end of a coaxial cable to the STB's **CH3/CH4** interface.
- **Step 3** Connect the other end of the coaxial cable to your TV's TV interface.
- **Step 4** Use the power adapter to connect the STB's **DC IN** interface to a working power socket, extension cord or surge protector.

### <span id="page-14-0"></span>**5.3 Using the HDMI Cable**

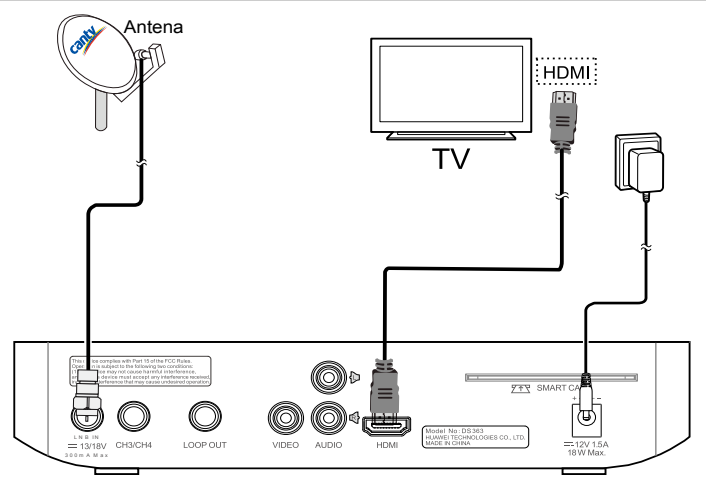

- **Step 1** Use a satellite antenna cable to connect a dish to the STB's **LNB in** interface.
- **Step 2** Connect one end of an HDMI cable to the STB's **HDMI** interface.
- **Step 3** Connect the other end of the HDMI cable to your TV's HDMI interface.
- **Step 4** Use the power adapter to connect the STB's **DC IN** interface to a working power socket, extension cord or surge protector.

## <span id="page-15-0"></span>**6 Inserting the Smart Card**

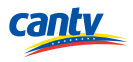

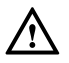

To prevent damage to the STB or the smart card:

- Do not insert or remove the smart card when STB is powered on.
- Do not frequently insert or remove the smart card.

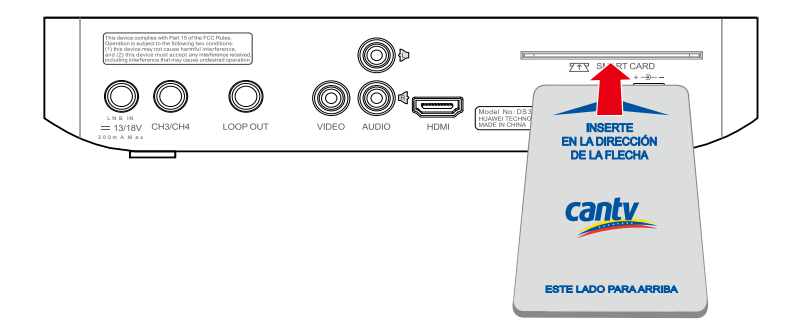

- **Step 1** Record the serial number that appears in the back of your smart card.
- **Step 2** Call the local service providers to activate the service.
- **Step 3** Insert the smart card.

Insert the smart card with the metal chip facing downwards into the smart card slot of the STB.

: Set the selected program to your favorite program.

## <span id="page-16-0"></span>**7 Main Menu Overview**

### <span id="page-16-1"></span>**7.1 Accessing the Main Menu**

Press **MENU** to access the main menu, which includes the following sub-menus:

- **Channel Management:** manage the programs.
- **Record Management:** manage the record.
- **System Installation:**search the programs.
- **•** System Setup:set up the system properties.
- **CA Menu:** set up the CA properties.
- **Information:**view detail.

### <span id="page-16-2"></span>**7.2 Channel Management**

- 1. Select the **Channel Management**.
- 2. Press **OK** to access the sub-menu.
- 3. Input the default pins(**000000**).

 $\mathbb Z$ 

<span id="page-16-3"></span>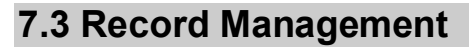

Lock the selected program.

- 1. Select the **Record Management**.
- 2. Press **OK** to access the sub-menu.

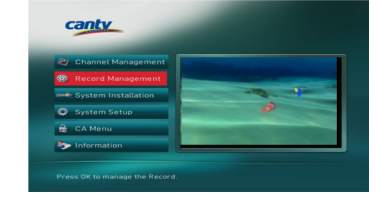

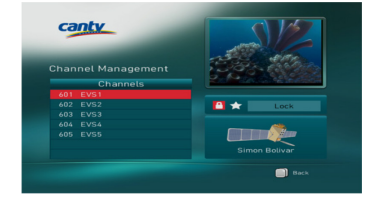

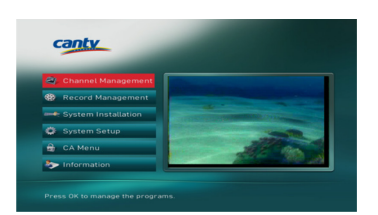

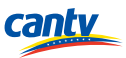

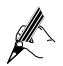

Press **OK** to management the Record.

### **7.3.1 Record**

When you select the **Record**, it will display the information of record list.

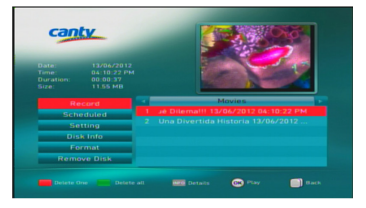

- Press **OK** to enter the selected file.
- Press **MENU** to return to the last viewed guide.

#### **7.3.2 Scheduled**

When you select the **Scheduled**, you can easily set the recording reservations for future programs.

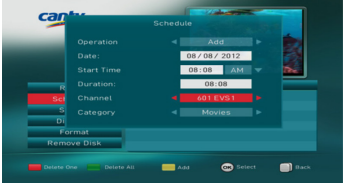

- Press **OK** to edit the parameters of a reservation.
- **•** Press **MENU** to return to the last viewed guide.
- **•** Press **Function key** (red) to delete one recording reservation.
- Press **Function key** (green) to delete all recording reservations.
- **•** Press **Function key** (yellow) to add one recording reservation.

### **7.3.3 Setting**

When you select the **Setting**, you can edit the parameters of **Timeshift Size** and **Instant Skip Size**.

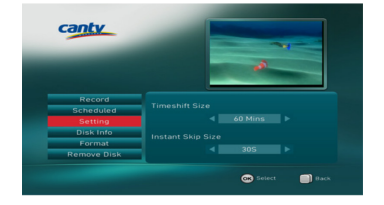

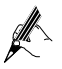

- Press **OK** to edit the parameters.
- Press **MENU** to return to the last viewed guide.
- **Timeshift Size**: set the time segment of the pause live TV (PLTV).
- **Instant Skip Size**: set the time segment of the step.

### **7.3.4 Disk Info**

When you select the **Disk Info**, you can view the information of the USB storage device.

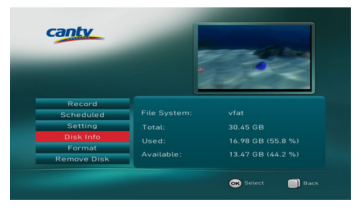

- Press **MENU** to return to the last viewed guide.
- USB storage device with capacity of more than 10 GB in order to meet the recording requirements.
- USB storage devices below USB 2.0 are supported as well. But they may not work properly.
- The system may require a longer time to read large amounts of data stored in a USB device.

#### **7.3.5 Format**

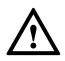

Be sure to back up important files since data stored in a USB storage device may be damaged. We will not be responsible for any data loss.

When you select the **Format**, you can format a USB storage device.

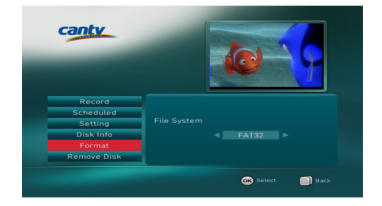

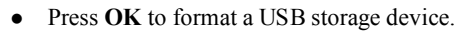

Press **MENU** to return to the last viewed guide.

#### **7.3.6 Remove Disk**

When you select **Remove Disk**, you can remove the USB storage device safely.

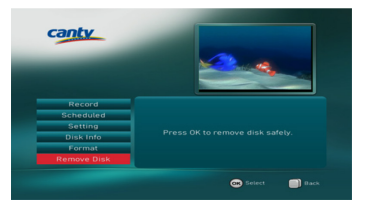

- Press **OK** to remove the USB storage device safely.
- Press **MENU** to return to the last viewed guide.

### <span id="page-19-0"></span>**7.4 System Installation**

- 1. Select the **System Installation**.
- 2. Press **OK** to access the sub-menu.

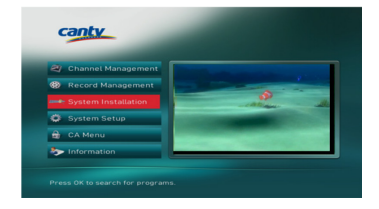

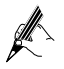

Press **OK** to search for programs.

### **7.4.1 Auto Search**

When you select the **Auto Search,** the STB will start search the programs automatically.

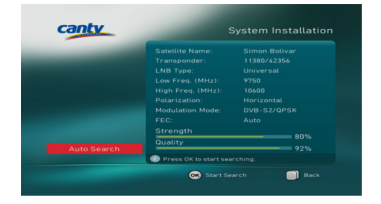

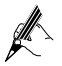

- When the frequency of signal sound becomes faster and the parameter value of quality and strength are more than 65%, then press **OK** to start search the programs.
- Press **MENU** to return to the last viewed guide.

### <span id="page-20-0"></span>**7.5 System Setup**

- 1. Select the **System Setup**.
- 2. Press **OK** to access the sub-menu.

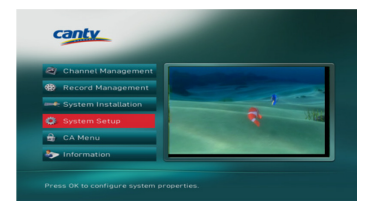

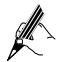

Press **OK** to configure system properties.

### **7.5.1 Time Date**

When you select the **Time Date,** you can view the information of the time and date.

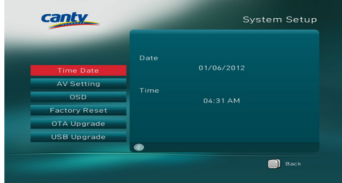

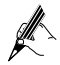

Press **MENU** to return to the last viewed guide.

### **7.5.2 AV Setting**

When you select the **AV Setting**, you can change the display mode of the output of the program by modifying the parameters.

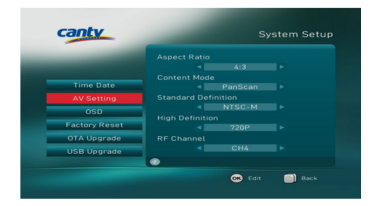

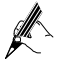

- Press **OK** to edit the parameters the first, press **OK** to save the parameters again.
- Press **MENU** to return to the last viewed guide.

### **7.5.3 OSD**

When you select the **OSD**, you can change the information of the transparency and language.

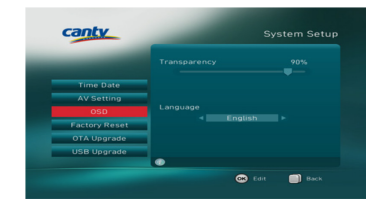

- Press OK to edit the parameters the first, press OK to save the parameters again.
- Press **MENU** to return to the last viewed guide.

#### **7.5.4 Factory Reset**

When you select the **Factory Reset**, you can restore the default settings. The default pins is **000000**.

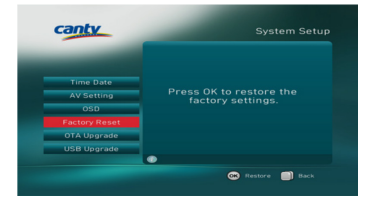

- 
- Press **OK** to restore the settings.
- Press **MENU** to return to the last viewed guide.

#### **7.5.5 OTA Upgrade**

If current version is not the latest version you can upgrade to the latest version by selecting the **OTA Upgrade**.

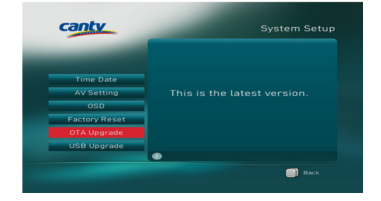

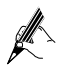

Press **MENU** to return to the last viewed guide.

### **7.5.6 USB Upgrade**

If you want to upgrade the software for STB through USB disk, you can select the **USB Upgrade**.

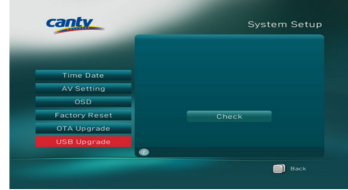

- Press **MENU** to return to the last viewed guide.
- Users or maintenance staffs who obtain the USB disk upgrade file from the local service providers could use this method to upgrade the software.

### <span id="page-22-0"></span>**7.6 CA Menu**

- 1. Select the **CA Menu**.
- 2. Press **OK** to access the sub-menu.

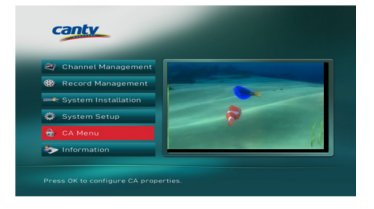

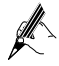

Press **OK** to configure CA properties.

#### **7.6.1 Email**

When you select the **Email**, you can watch the information of the Email.

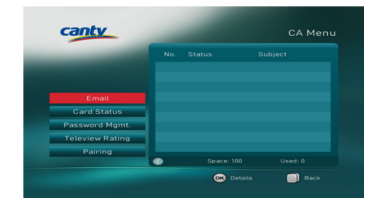

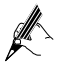

- Press **OK** to show more details of the email.
- Press **MENU** to return to the last viewed guide.

### **7.6.2 Card Status**

When you select the **Card Status**, you can watch the information of the Smart card.

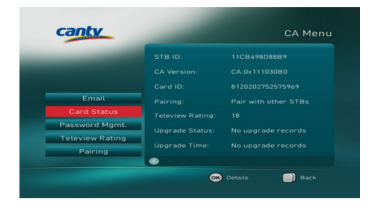

- Press **OK** to show more details of the Smart card.
- Press **MENU** to return to the last viewed guide.

#### **7.6.3 Password Mgmt.**

When you select the **Password Mgmt.**, you can change the passwords.

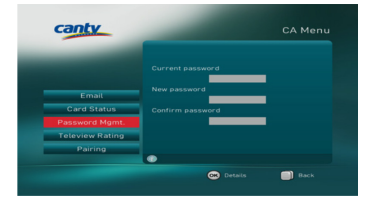

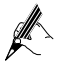

- The password requirement is 6 digits.
- If you forget your new password, please contact the local service providers.
- Press **OK** to edit the passwords.
- Press **MENU** to return to the last viewed guide.

#### **7.6.4 Teleview Rating**

When you select the **Teleview Rating**, you can set the level of watching television programs.

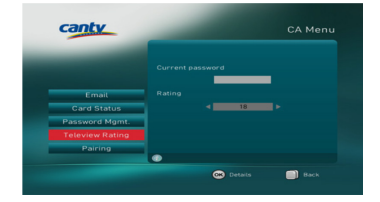

- Press **OK** to edit the parameter.
- Press **MENU** to return to the last viewed guide.

### **7.6.5 Pairing**

When you select the **Pairing**, you can view the pairing information between the smart card and STB.

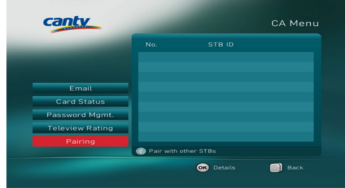

- Press **OK** to start pairing.
- Press **MENU** to return to the last viewed guide.

### <span id="page-24-0"></span>**7.7 Information**

- 1. Select the **Information**.
- 2. Press **OK** to access the sub-menu.

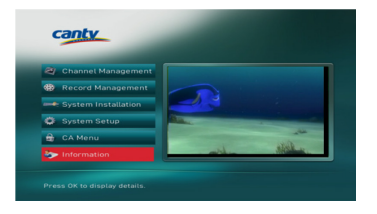

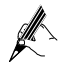

Press **OK** to display details.

### **7.7.1 System Info**

When you select the **System Info**, you can view the information of STB.

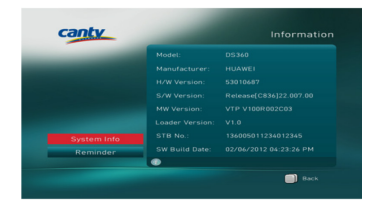

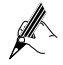

Press **MENU** to return to the last viewed guide.

### **7.7.2 Reminder**

When you select the **Reminder**, you can view the TV programs that you have reserved.

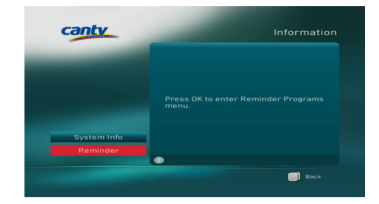

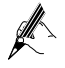

Press **MENU** to return to the last viewed guide.

#### $24$

## <span id="page-26-0"></span>**8 Basic Operations**

### <span id="page-26-1"></span>**8.1 EPG**

#### **8.1.1 Program Guide**

Press **EPG** to display the program guide that provided scheduling information for upcoming programs in a week on full screen with no banner.

- Press **Function key** (red) to view programs in previous day.
- Press **Function key** (green) to view programs in next day.
- **•** Press **Function key** (yellow) to reserve the program.
- Press **OK** to play the program.

#### **8.1.2 Setting a Reminder**

- 1、 Press **EPG** to enter the EPG interface.
- 2. Press  $\blacktriangle$ ,  $\blacktriangleright$  or  $\blacktriangleright$  to highlight an upcoming program in the program guide or the program banner.

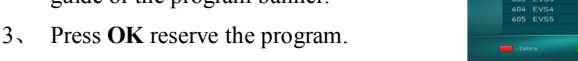

Press **OK (Select)** to show the details of the program.

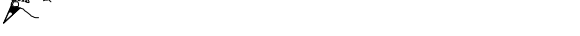

### <span id="page-26-2"></span>**8.2 Viewing the Program Information Banner**

Press **INFO** to display the program information banner and view program information on full screen with no banner.

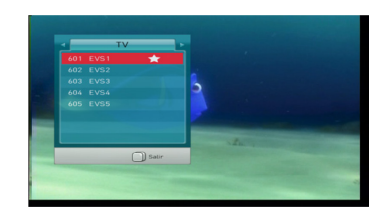

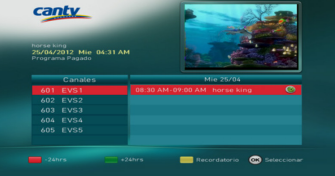

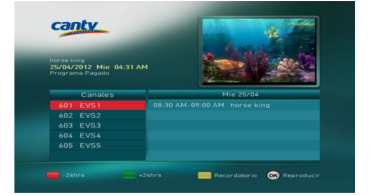

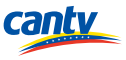

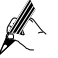

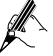

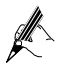

### <span id="page-27-0"></span>**8.3 Displaying the program list**

Press **OK** to display the program list on full screen.

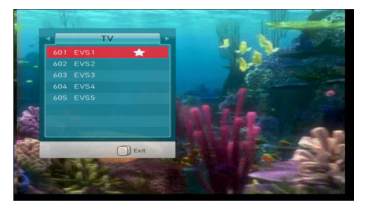

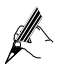

If you set favorite programs, press  $\langle \cdot \rangle$  or  $\langle \cdot \rangle$  to switch to the list of favorite programs.

### <span id="page-27-1"></span>**8.4 Recording and playback**

#### **8.4.1 Recording the program**

- Please use only the USB storage device which was formatted with FAT32 file system.
- Please do not frequently plug or unplug the USB storage device.
- Some USB storage devices may not be supported or operated smoothly.
- Please connect the power cable to a USB storage device which requires an external power supply. If not, the device may not be recognized.
- Please connect a USB storage device with the cable offered by the device maker. If not, the device may not be recognized.
- Please do not disconnect directly the USB storage device while recording or playing back. If do this, the stored files or the USB storage device may be damaged.
- Programs can only be played with the STB where they were recorded.

Press **REC** to instantly record the current program.

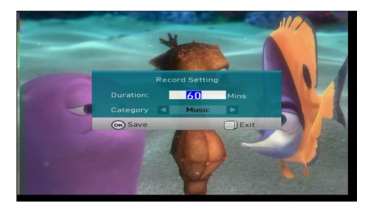

- Press **OK** to save the edited parameter, then starts recording the program.
- Press **MENU** to exit the setting interface, then you can watch TV.
- Please prepare a dedicated USB storage device to store recorded programs for the STB, we do not recommend that you use it to connect to a computer or other devices.
- You can record programs using the STB even when it is in standby mode.

#### **8.4.2 Playback**

Press **MENU** to enter the main menu, then select **Record Management** > **Record**.

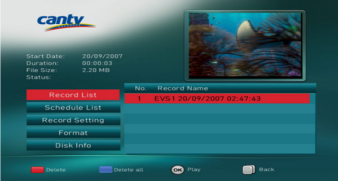

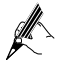

- The STB may require a longer time to read large amounts of data stored in a USB storage device.
- If the USB storage device does not work properly, you can restart STB. How fast a USB storage device is detected differs from device to device.
- We cannot guarantee compatibility (operation or bus power) with all USB mass storage devices when connected to the STB.

#### **8.4.3 Time shift**

Time shift is a service enabling you to freeze live TV and continue watching it later from the exact point you paused.

Press  $\blacksquare$  to freeze live TV. Then press  $\blacksquare$  to continue watching TV again.

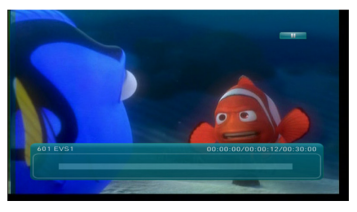

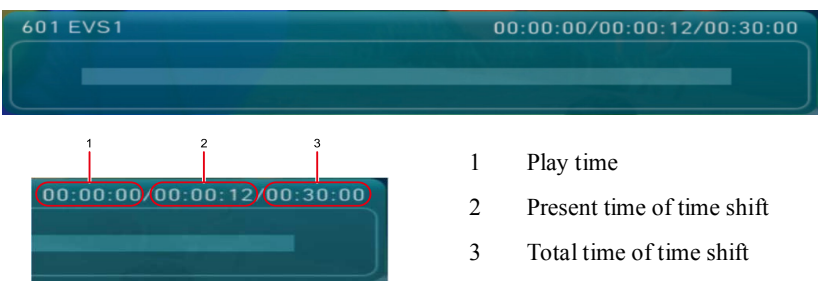

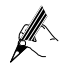

- The STB may require a longer time to read large amounts of data stored in a USB storage device.
- If the USB storage device does not work properly, you can remove it safely then reconnect it again. How fast a USB storage device is detected differs from device to device.
- We cannot guarantee compatibility (operation or bus power) with all USB mass storage devices when connected to the STB.

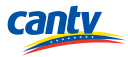

<span id="page-30-0"></span>The following table lists the common STB problems and their possible causes and solutions.

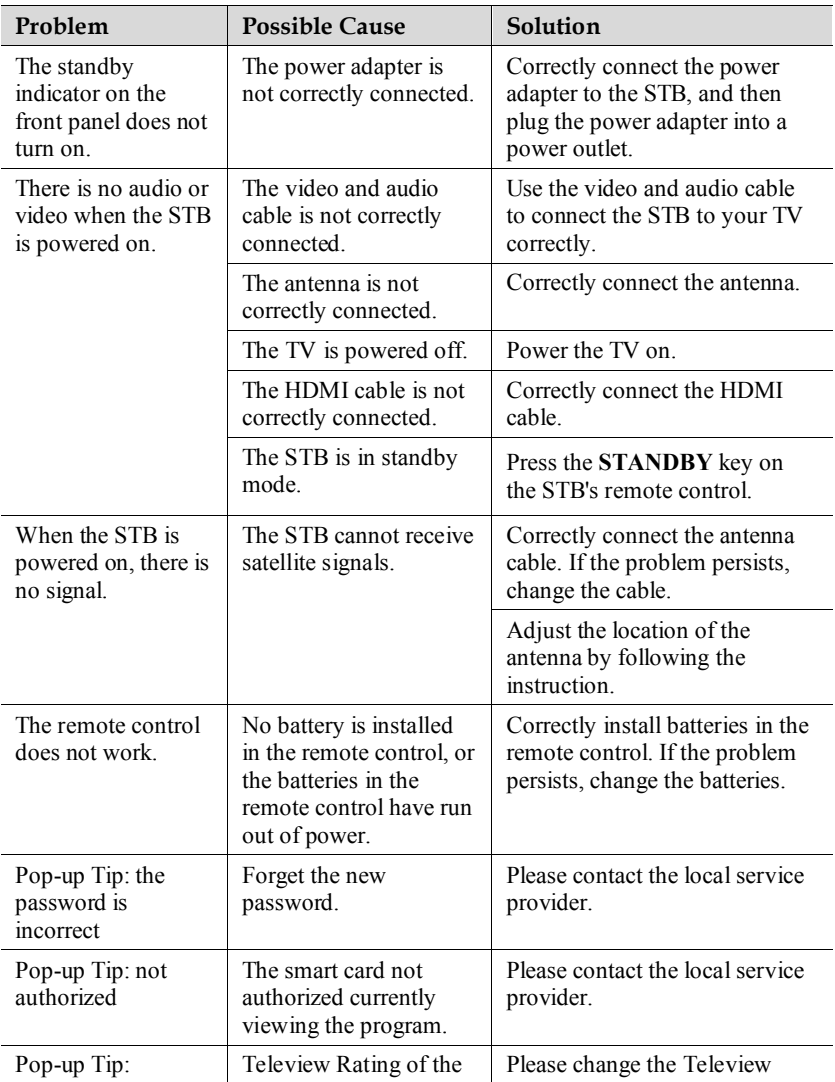

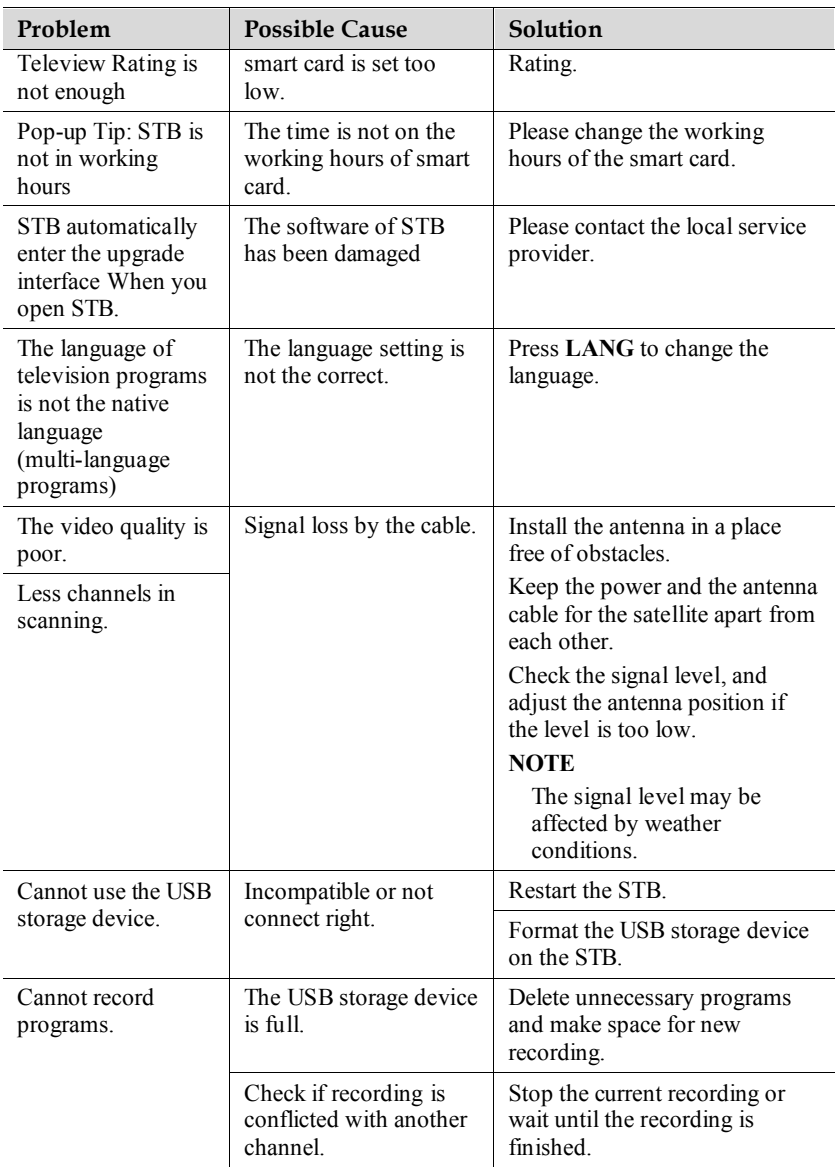

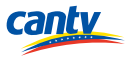

<span id="page-32-0"></span>The product specifications are subject to changes without notification.

#### **Tuner and Demodulator**

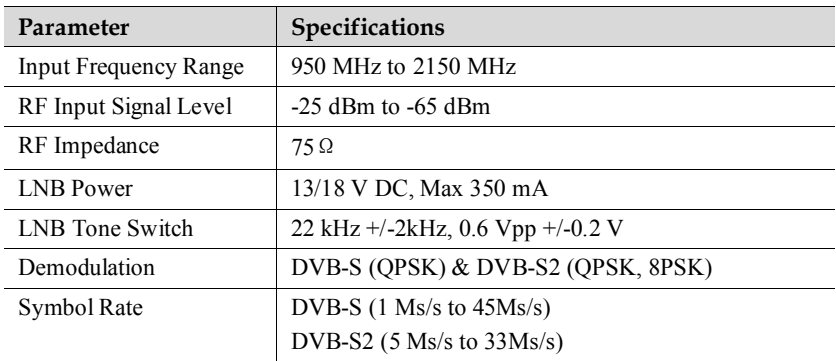

#### **MPEG Transport Stream A/V Decoding**

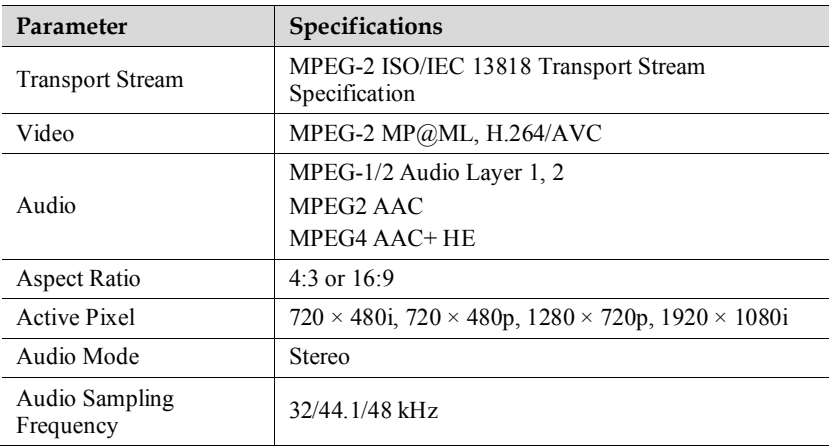

#### **Connector**

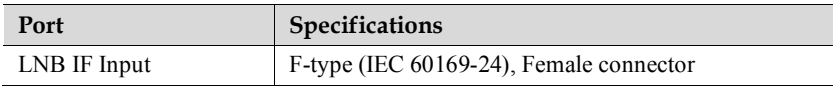

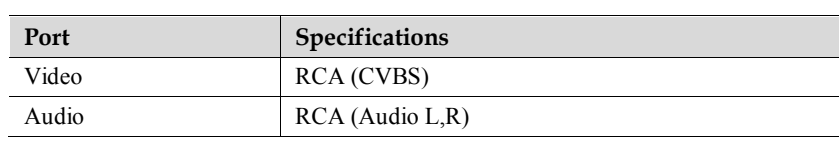

#### **Environmental**

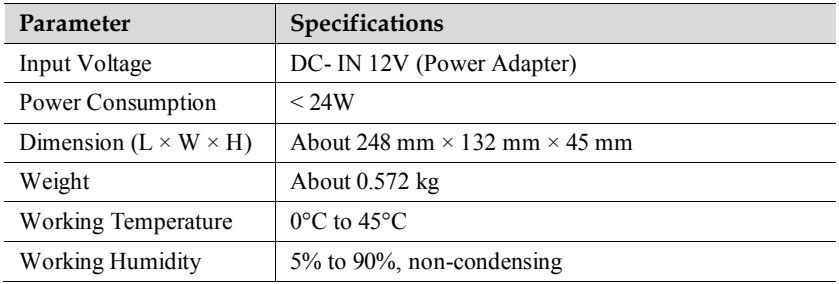

#### **Smartcard Interface**

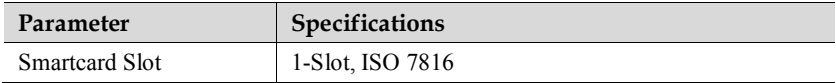

#### **Copyright © Huawei Technologies Co., Ltd. 2013. All rights reserved.**

No part of this document may be reproduced or transmitted in any form or by any means without prior written consent of Huawei Technologies Co., Ltd.

#### **Trademarks and Permissions**

 $\bullet$  HUAWEI, and  $\bullet$  are trademarks or registered trademarks of Huawei Technologies Co., Ltd.

Other trademarks, product, service and company names mentioned are the property of their respective owners.

#### **Notice**

The information in this document is subject to change without notice. Every effort has been made in the preparation of this document to ensure accuracy of the contents, but all statements, information, and recommendations in this document do not constitute the warranty of any kind, express or implied.

HDMI, the HDMI logo and High-Definition Multimedia Interface are trademarks or registered trademarks of HDMI Licensing LLC in the United States and other countries.

Changes or modifications not expressly approved by the party responsible for compliance could void the user's authority to operate the equipment.

This equipment has been tested and found to comply with the limits for a Class B digital device, pursuant to Part 15 of the FCC Rules. These limits are designed to provide reasonable protection against harmful interference in a residential installation. This equipment generates, uses and can radiate radio frequency energy and, if not installed and used in accordance with the instructions, may cause harmful interference to radio communications. However, there is no guarantee that interference will not occur in a particular installation.

If this equipment does cause harmful interference to radio or television reception, which can be determined by turning the equipment off and on, the user is encouraged to try to correct the interference by one or more of the following measures:

- 1、Reorient or relocate the receiving antenna.
- 2、Increase the separation between the equipment and receiver.

3、Connect the equipment into an outlet on a circuit different from that to which the receiver is connected.

4、Consult the dealer or an experienced radio/TV technician for help.

#### **COPYRIGHT NOTICE AND WARRANTY DISCLAIMER**

This product incorporates open source software components covered by the terms of third party copyright notices and license agreements contained below.

Kernel 2.6.18\_7.7:

Copyright(C) The Kernel.Org Organization,Inc.

GNU General Public License: http://www.kernel.org

Busybox 1.11.1:

Copyright (C) 1999-2004 by Erik Andersen. All rights reserved.

Copyright (C) 2005-2006 Rob Landley.

GNU General Public License: http://www.busybox.net

Zlib 1.1.4/0.95:

Copyright (C) 1995-1998 Jean-loup Gailly and Mark Adlerr

Zlib/libpng License:http://www.opensource.org/licenses/zlib-license.php

PolarSSL:

Copyright (C) 2006-2010, Brainspark B.V.

The PolarSSL License: http://www.polarssl.org

### **WARRANTY DISCLAIMER**

This software is provided by the author "as is" and any express or implied warranties, including, but not limited to, the implied warranties of merchantability and fitness for a particular purpose are disclaimed. in no event shall the author be liable for any direct, indirect, incidental, special, exemplary, or consequential damages (including, but not limited to, procurement of substitute goods or services; loss of use, data, or profits; or business interruption) however caused and on any theory of liability, whether in contract, strict liability, or tort (including negligence or otherwise) arising in any way out of the use of this software, even if advised of the possibility of such damage.

### **WRITTEN OFFER**

If you would like a copy of the GPL source code contained in this product shipped on a CD, for a charge no more than the cost of preparing and mailing a CD to you, please contact mobile @huawei.com

### **Privacy Policy**

Please refer to our privacy policy on our websites for the information about how we protect your personal information.

Please visit www.huaweidevice.com/worldwide/support/hotline for recently updated hotline and email address in your country or region.

#### **HUAWEI TECHNOLOGIES CO., LTD.**

Huawei Industrial Base Bantian, Longgang Shenzhen 518129 People's Republic of China

www.huawei.com